## Quick Installation Guide

AC600 Wireless Dual Band USB Adapter MODEL NO. Archer T2U

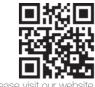

For more information, please visit our website http://www.tp-link.com 7106505772 REV3.0.0

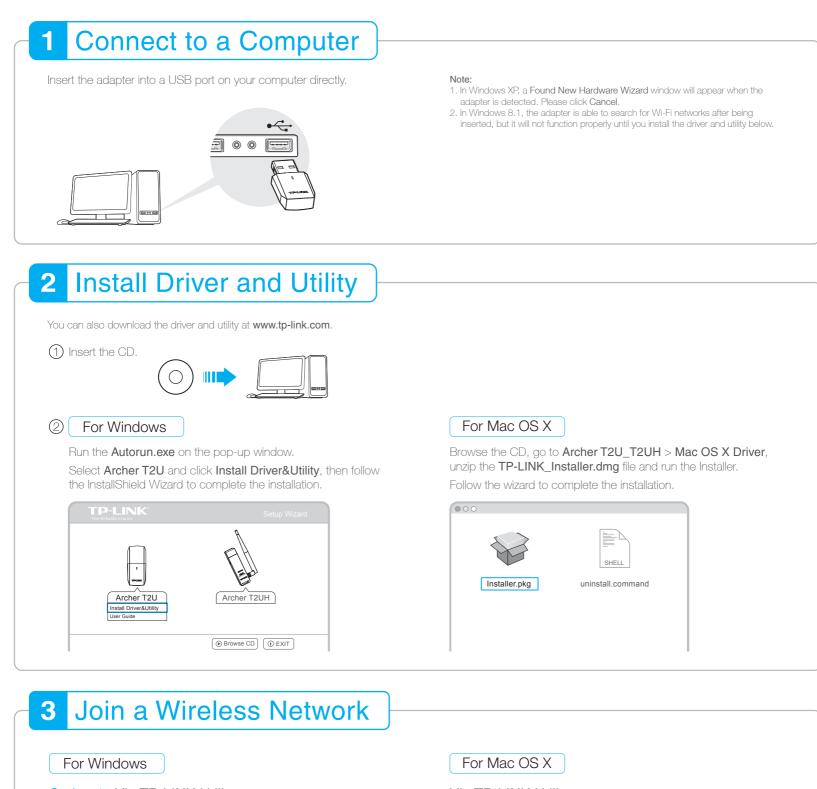

## Option 1: Via TP-LINK Utility

Select your Wi-Fi network from the pop-up utility window and click Connect. The symbol 2 indicates a successful connection.

| TP-LINK <sup>®</sup> |                 |                               |                     |          |  |
|----------------------|-----------------|-------------------------------|---------------------|----------|--|
| Status WPS           | Network Profile |                               | Advanced            | SoftAP   |  |
| Network Name(SSID) 🔻 | Secu            | rity 🔻                        | Channel 🔻           | Signal 💌 |  |
| TP-LINK_A            | _               | PA2-Personal<br>automatically | 6 (2.4G)<br>Connect | adi<br>I |  |
| 34567_TEST           | WPA/W           | PA2-Personal                  | 2 (2.4G)            | aff      |  |
| abcdef_0903          | None            |                               | 149 (5G)            | aff.     |  |
| AAAAAA               | None            |                               | 5 (2.4G)            | afi      |  |

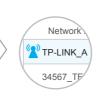

## Via TP-LINK Utility

A: Select the Site Survey tab of the pop-up utility window.

**B:** Select your Wi-Fi network and click **CONNECT**. The connection status can be viewed on the Link Status screen.

| Δ <sup>p</sup>   st |                             |        |         |          |      |                |  |  |
|---------------------|-----------------------------|--------|---------|----------|------|----------------|--|--|
| SSID                | BSSID                       | Signal | Channel | Authe    | Encr | Network Type   |  |  |
| TP-LINK_A           | 72 - 10 - 18 - 01 - 00 - 03 | 5      | 6       | WPA2-PS  | AES  | Infrastructure |  |  |
| 34567_TEST          | 02 - 10 - 18 - 01 - 00 - 02 | 2      | 2       | WPA2- PS | AES  | Infrastructure |  |  |
| abcdef_0903         | 00 - 51 - E1 - 02 - 20 - 44 | 7      | 149     | Open     | NONE | Infrastructure |  |  |
| AAAAAA              | 00 - 10 -18 - A9 - 5D - 8D  | 29     | 5       | Open     | NONE | Infrastructure |  |  |
|                     |                             |        |         |          |      |                |  |  |
|                     |                             |        |         |          |      |                |  |  |

## Option 2: Via Windows Wireless Utility

Click **\*** (Network icon) on the system tray, select your Wi-Fi network, and click **Connect**.

Note: In Windows XP, you need to close the TP-LINK Utility before using the Windows Wireless Utility.